# **Report Server Vejledning**

#### <span id="page-0-0"></span>**Formål**

At give en generel vejledning i brug af Miljø's report server.

The root page ITVEJ:@self could not be found in space Info Jordforurening.

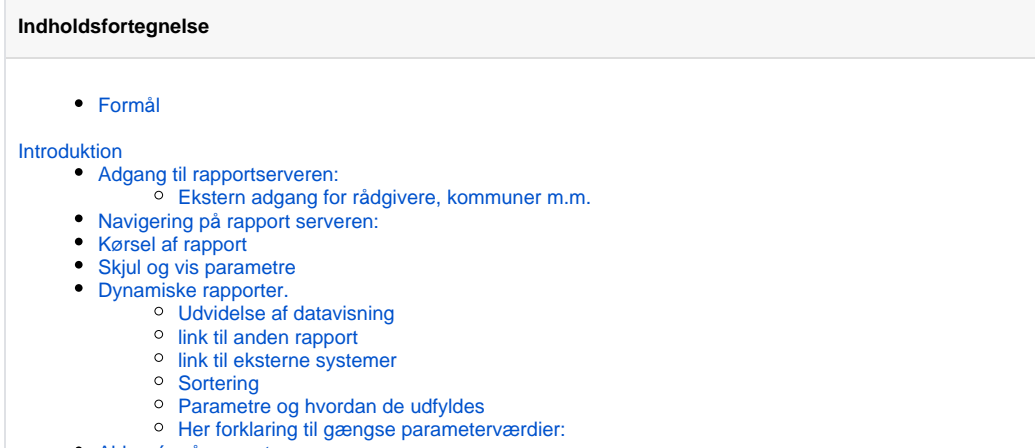

[Abbonér på rapporter](#page-7-1)

# <span id="page-0-1"></span>Introduktion

Miljø har en Microsoft Report Server til rådighed (MSRS). Den kan bruges af alle til at vise opgørelser, udtrække lister og præsentationer af data fra de forskellige databaser som Miljø har til rådighed. Data kan så eksportere rapporter til PDF, Word, Excel m.m.

Rapport servicen tilgås via en hjemmeside, hvorfra man kan nagivere og åbne den rapport som man ønsker. Herefter kan man indtaste forskellige parametre som afgrænser hvilke data man vil have ud i sin rapport.

Det kræver særlig rettigheder og en hel databaseindsigt hvis man selv ønsker at definere rapporter helt fra bunden. Har du ønsker til særlige rapporter eller ændringsforslag til eksisterende rapporter kan du henvende dig til Tom Birch Hansen eller Kaspar Rüegg.

## <span id="page-0-2"></span>Adgang til rapportserveren:

For at åbne rapportserveren skal man gå til følgende :

#### **Internt på regionens net (dvs også indefra citrix):**

[http://milrap.rm.dk](http://milrap.rm.dk/)

#### **Eksternt (dvs fra en pc som ikke er på regionens net):**

Når man åbner via det ekterne link, bliver man bedt om et brugernavn og adgangskode. Her skal interne RM bruger angive:

brugernavn: onerm\xxxxxx (hvor xxxxxx er dit region midt login)

adgangskode: her benytter du din region midt adgangskode

#### <span id="page-0-3"></span>**Ekstern adgang for rådgivere, kommuner m.m.**

Det er blevet muligt at få adgang til visse rapporter for eksterne brugere. Adgangen sker via det eksterne link til rapport serveren (milrap.rm.dk). Her skal de eksterne brugere logge ind med et brugernavn og login som kan fås ved at henvende sig til [Tom Birch Hansen](https://miki.rm.dk/display/~TOMHAN)

### <span id="page-0-4"></span>Navigering på rapport serveren:

Rapporterne på serveren er inddelt i mapper, efter hvilke systemer som rapporter overordnet vedrører.

Desuden er der lavet særlige mapper til eksterne samarbejdspartnere. Nedenstående skærmdump forklarer navigeringen.

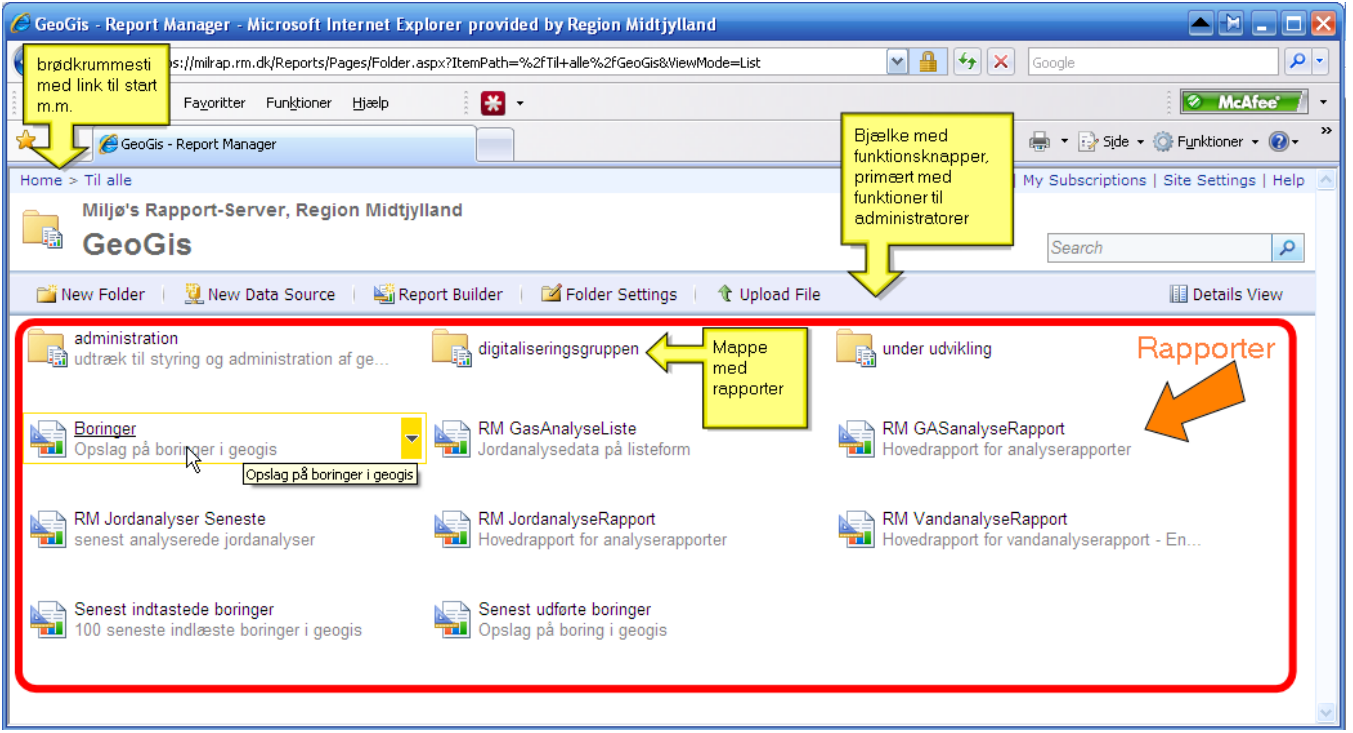

## <span id="page-1-0"></span>Kørsel af rapport

Når en rapport åbnes, skal der tit angives nogle parametre til rapporten. Parametrene afgrænser hvilke data som rapporten skal hente, eller på anden måde hvordan rapporten skal udformes.

Når man har angivet parametrene, køres rapporten ved klik på view report.

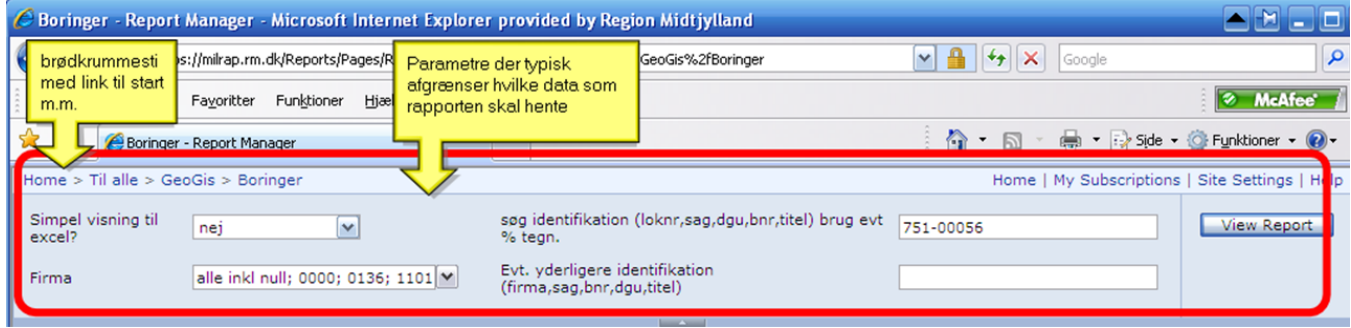

Når rapporten køres, vises resultatet nedenunder:

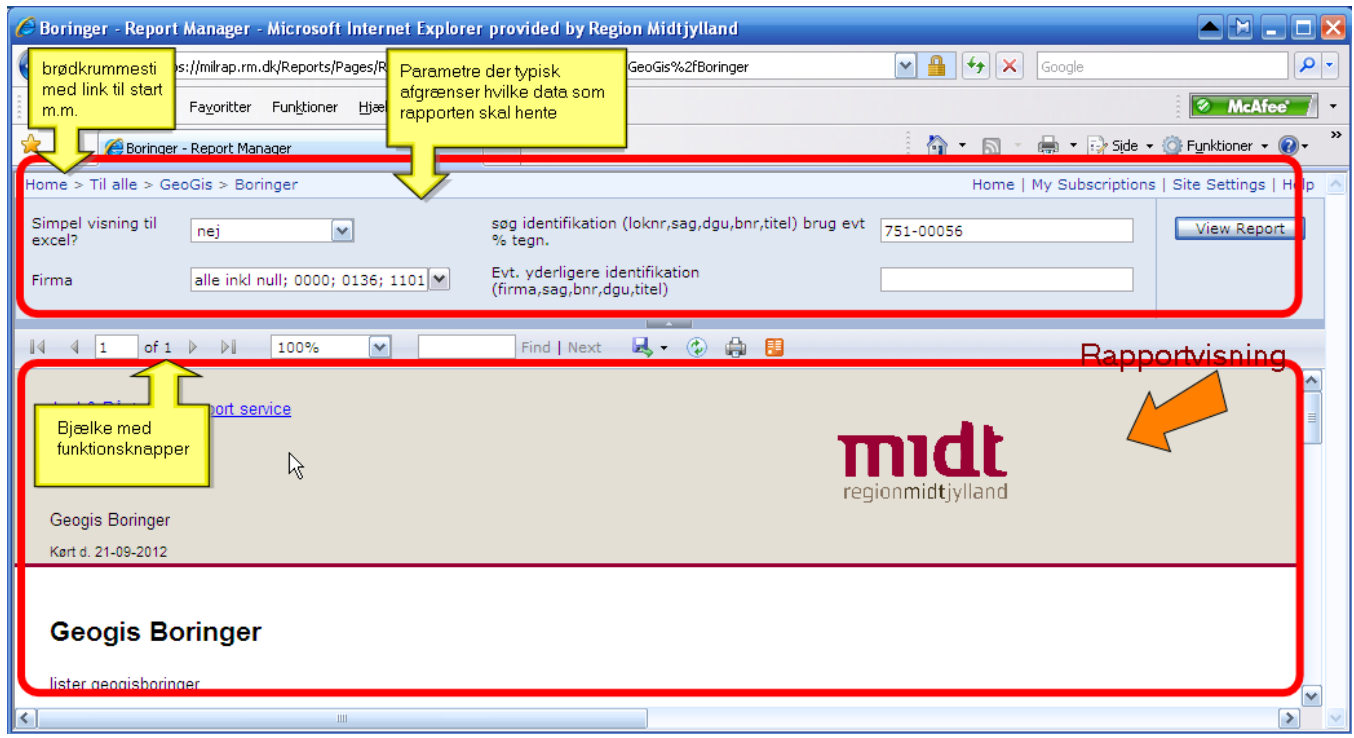

I toppen af rapportvisningen er der en funktionsbjælke. Knapper er forklaret i følgende figur:

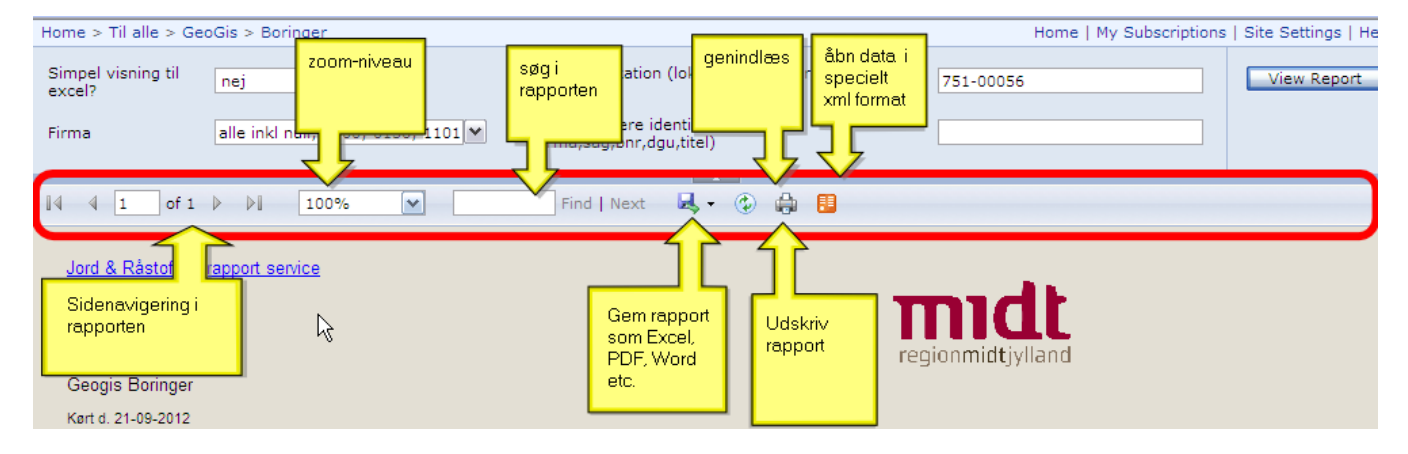

# <span id="page-2-0"></span>Skjul og vis parametre

Det er muligt at skjule parametre så man nemmere kan se rapportens resultat. Det gøres ved at klikke på følgende:

#### Region Midtjylland - Miljø

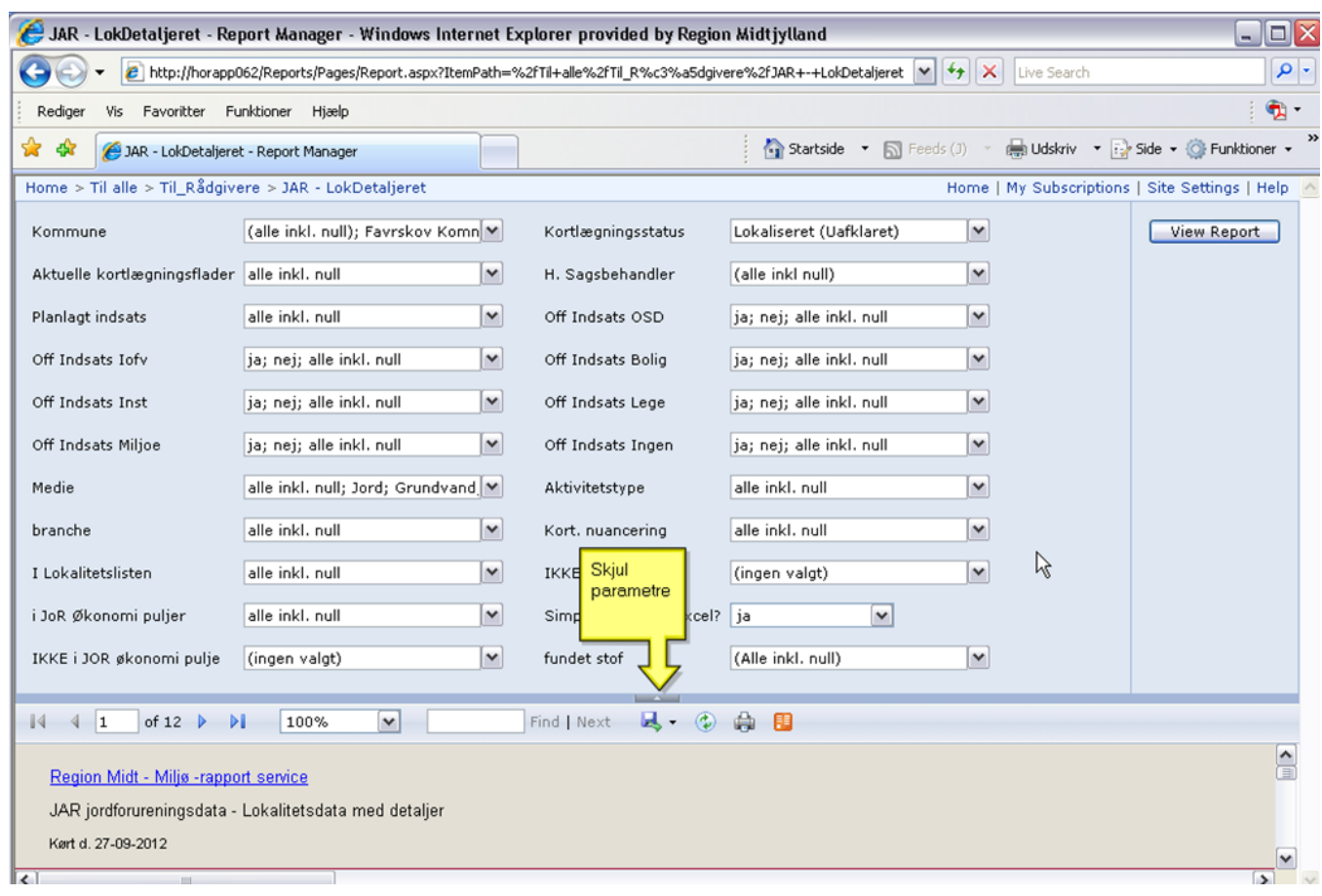

For at vise parametre igen klikkes på knappen igen:

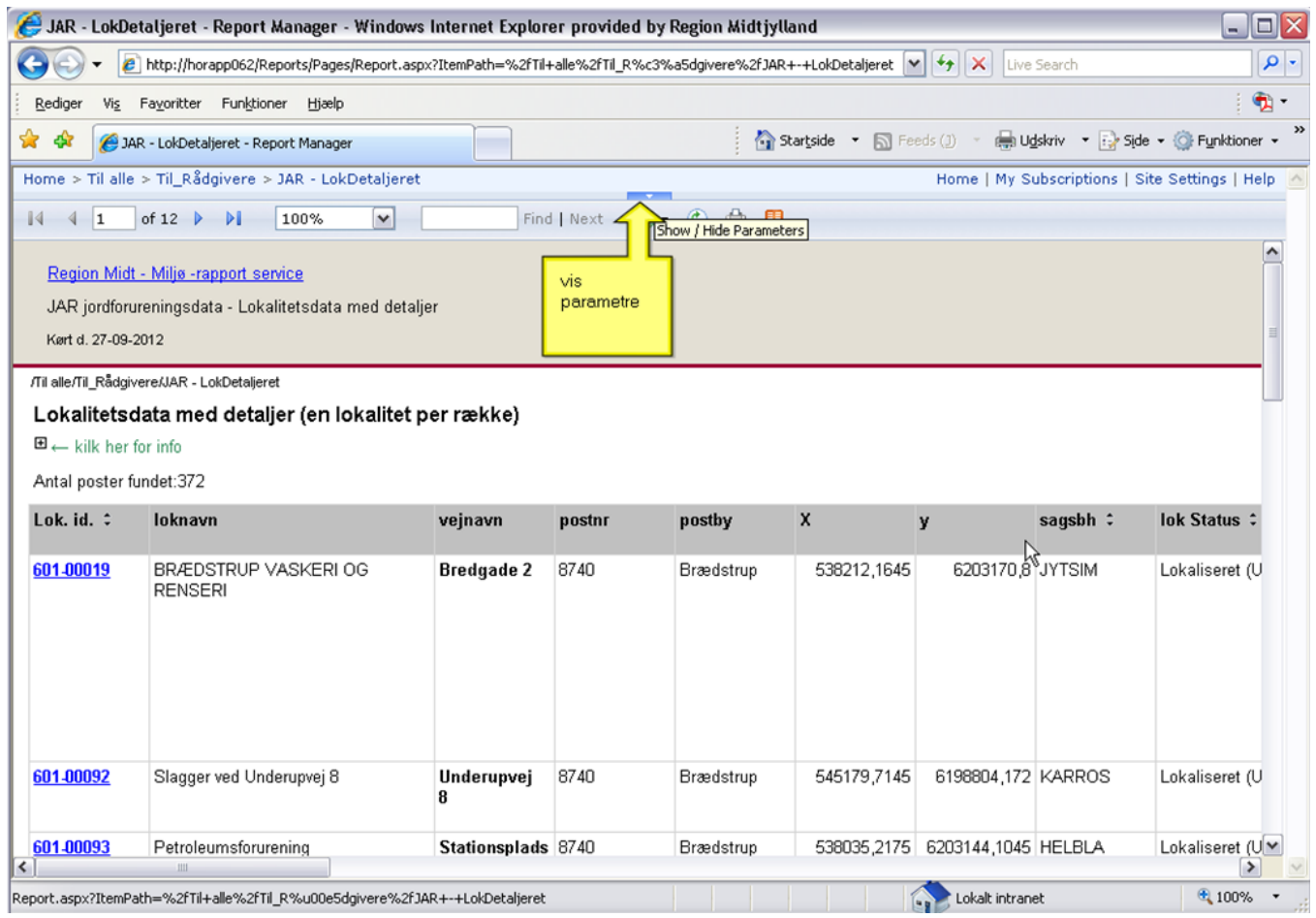

# <span id="page-4-0"></span>Dynamiske rapporter.

Ud over parametre, så er det også muligt med dynamiske rapporter, hvor det er muligt ved klik på særlige elementer i rapporten at vise eller skjule elementer, eller åbne underformularer eller linke til andre rapporter og web-sider. Disse elementer er forklaret i det følgende:

### <span id="page-4-1"></span>**Udvidelse af datavisning**

Visse rapporter har skulte rækker eller kolonner som kan vises ved at trykke på et lille plus. Her eksempel hvor der er blevet trykket på NPC, så sagsbehandlerne i denne gruppe vises.

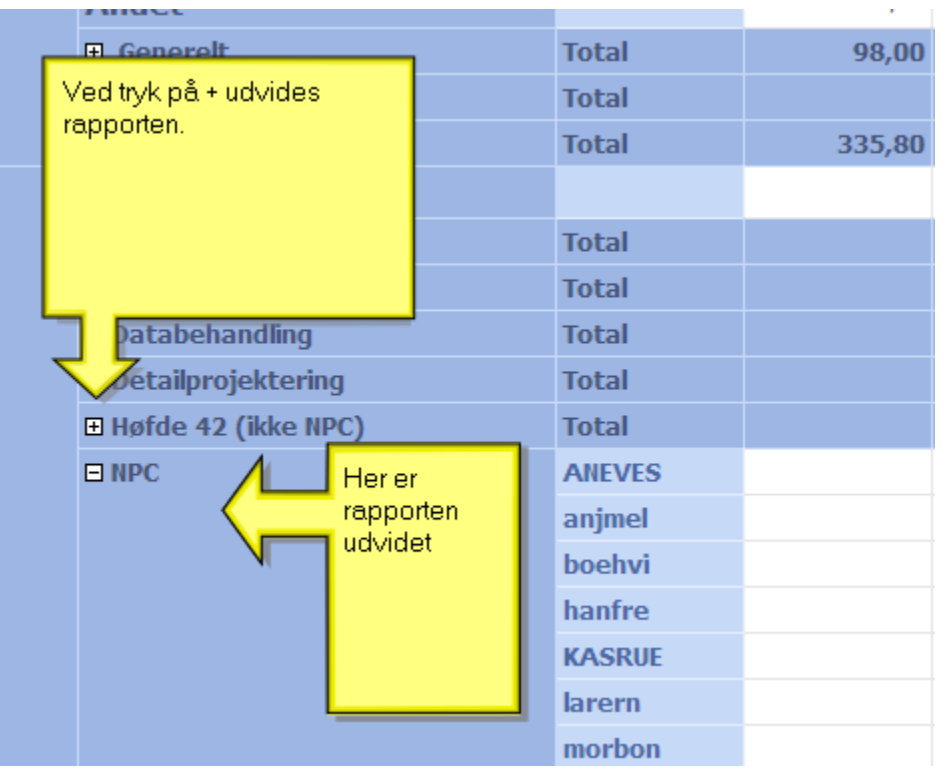

#### **link til anden rapport**

<span id="page-5-0"></span>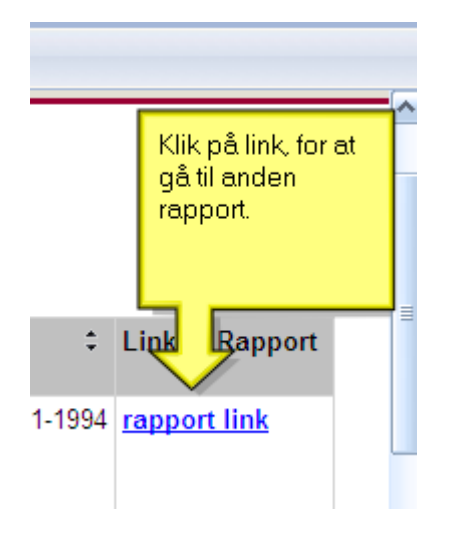

Rapporter kan linke til andre rapporter, hvor man typisk får udvidet oplysninger. Links kan genkendes på at de er fremhævet med blå underskreget skrift. Her eksempel.

#### <span id="page-5-1"></span>**link til eksterne systemer**

På visse rapporter er der lavet links til andre systemer, f.eks. JAR, økonomisystemet eller Jupiters web-service. Links kan genkendes på at de er fremhævet med blå underskreget skrift. Her eksempel.

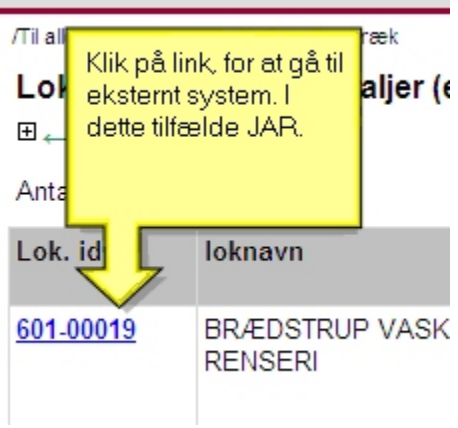

Tip!: Hold Ctrl-knappen nede mens du klikker for at åbne linket i et nyt vindue

#### <span id="page-6-0"></span>**Sortering**

I visse rapporter er der lavet mulighed for at vælge hvilken kolonne der skal sorteres efter. Det gøres ved at klikke på pil i kolonnerne, som vist nedenfor.

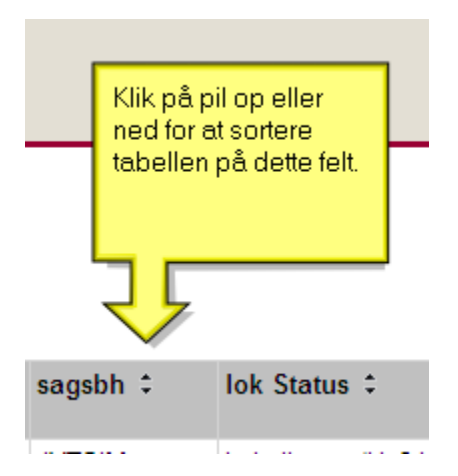

#### <span id="page-6-1"></span>**Parametre og hvordan de udfyldes**

Paramentre kan enten være enkeltværdier, eller multi-valg parametre.De kan også være påkrævede eller valgfri.

Her eksempel på en multi-valg parametre. De grønne **valgt angiver hvilke værdier som er valgt**.

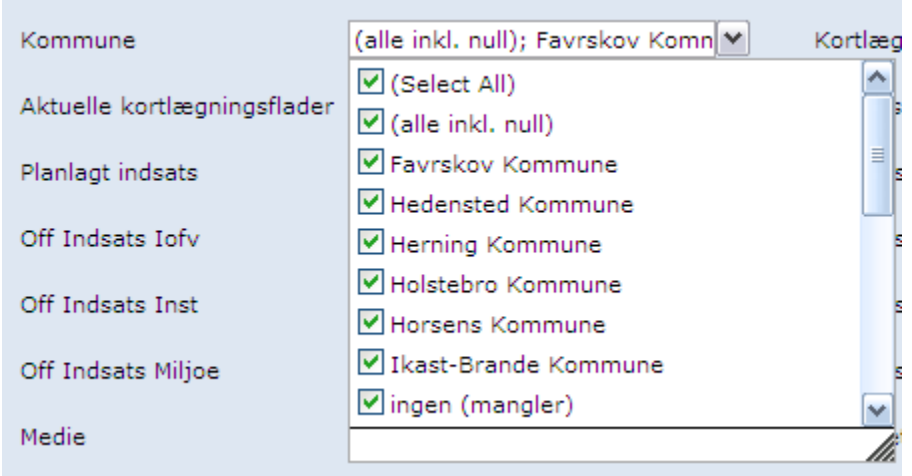

Udover drop-down parametre som ovenstående, kan parametre også være datofelter, tekstfelter og ja/nej felter.

#### <span id="page-7-0"></span>**Her forklaring til gængse parameterværdier:**

Følgende er parameterværdier som tit fremgår af multiparameter. De kan kræve lidt forklaring for at kunne forstås:

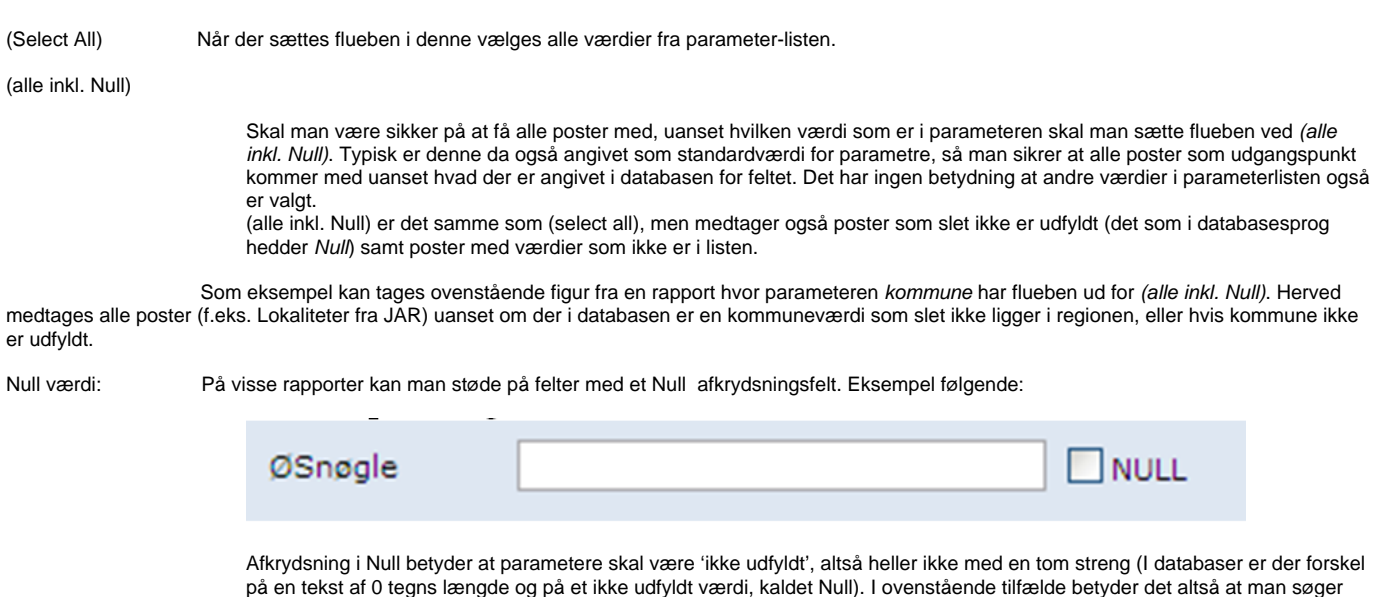

## <span id="page-7-1"></span>Abbonér på rapporter

Det er muligt at abbonere på rapporter. Altså at man automatisk får tilsendt rapporter til sin email postkasse på bestemte tidsintervaller.

efter poster hvor feltet øsnøgle ikke er udfyldt.

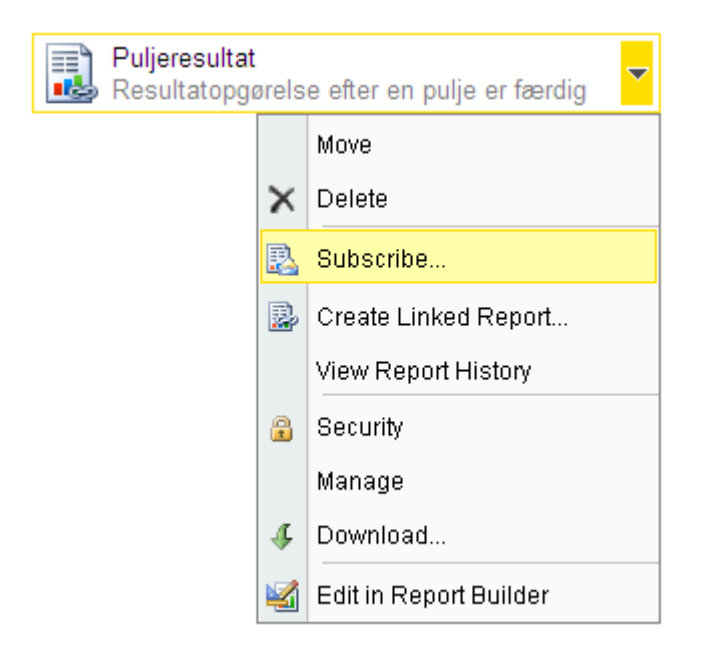

Det gøres således:

I rapportoversigte på report serveren klikkes ud for rapporter og der vælges subscribe:

Herefter udfyldes en formular med angivelse af hvem der skal have rapport, hvornår m.m:

Home > Til alle > JoR økonomi Miljø's Rapport-Server, Region Midtjylland **Examples Rapport-Server, Region Midtyliand**<br> **Subscription: Puljeresultat** 

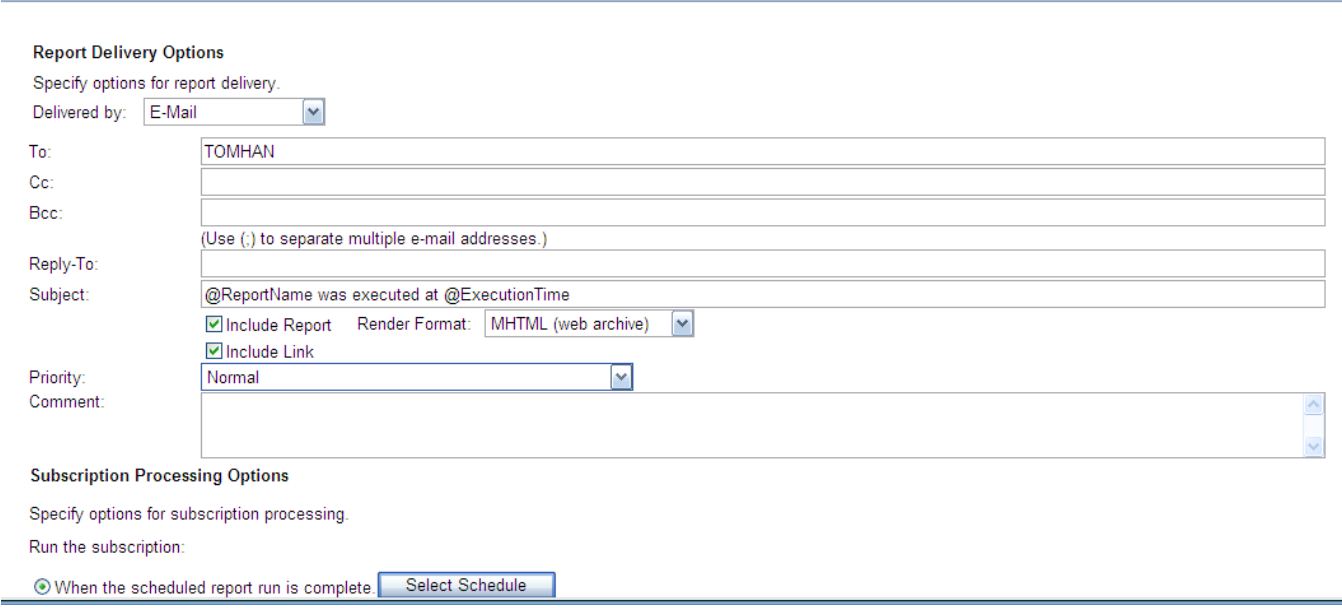